# ACCESSORY I **DISPLAY EXPRESS QUICK START GUIDE**

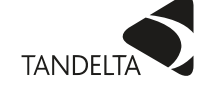

### **WHAT'S IN THE BOX?**

### Display Express (OQDe)

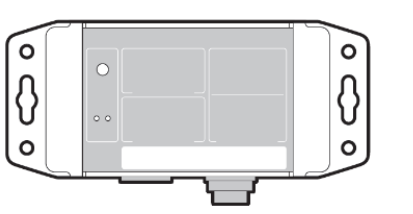

Quick Start Guide

### **1. CONFIGURE**

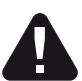

**You MUST configure the OQSx-G2 Sensor using CADS before configuring the OQDe.**

- 1. Search for active WiFi networks on PC or Mobile device. Connect to "Tan Delta OQDe" WiFi Hotspot. Password = password
- 2. Navigate to Insight by manually going to web address http://192.168.4.1 or scan the QR Code below:

**SCAN ME**

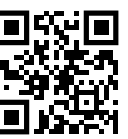

3. Configure OQDe parameters using Insight, including preferred units and warning and alarm levels. NOTE: Default oil condition warning and alarm levels are set for a diesel engine application.

## OQDe Insight  $\epsilon$ ≬ 8 (Mobile/tablet Cable J /PC) Cable M

Cables J and M are sold separately.

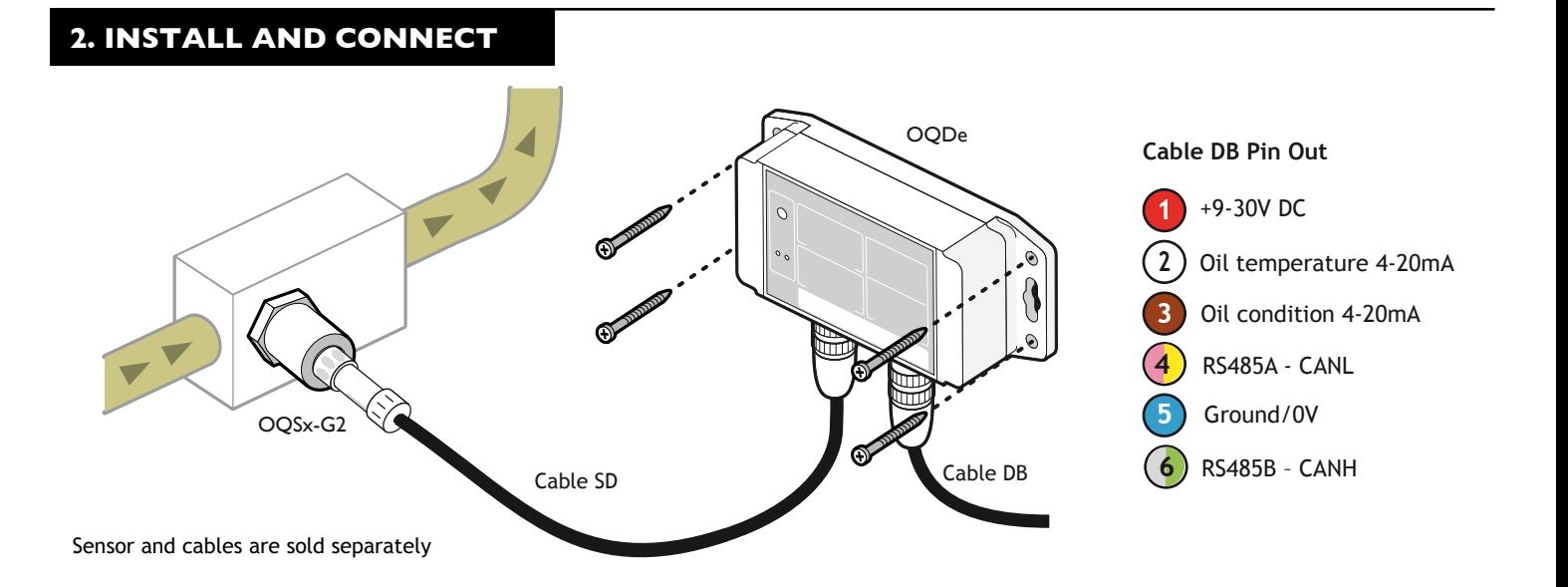

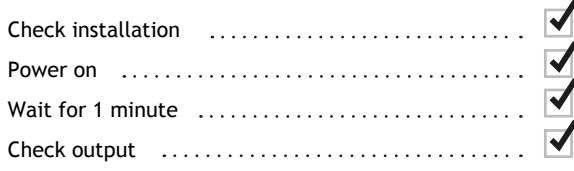

## **3. ACTIVATION STEPS TROUBLESHOOTING**

- 1. Check configuration.
- 2. Refer to Master User Guide available at:
- www.tandeltasystems.com/support 3. Contact:
	- support@tandeltasystems.com

# ACCESSORY I **DISPLAY EXPRESS QUICK START GUIDE**

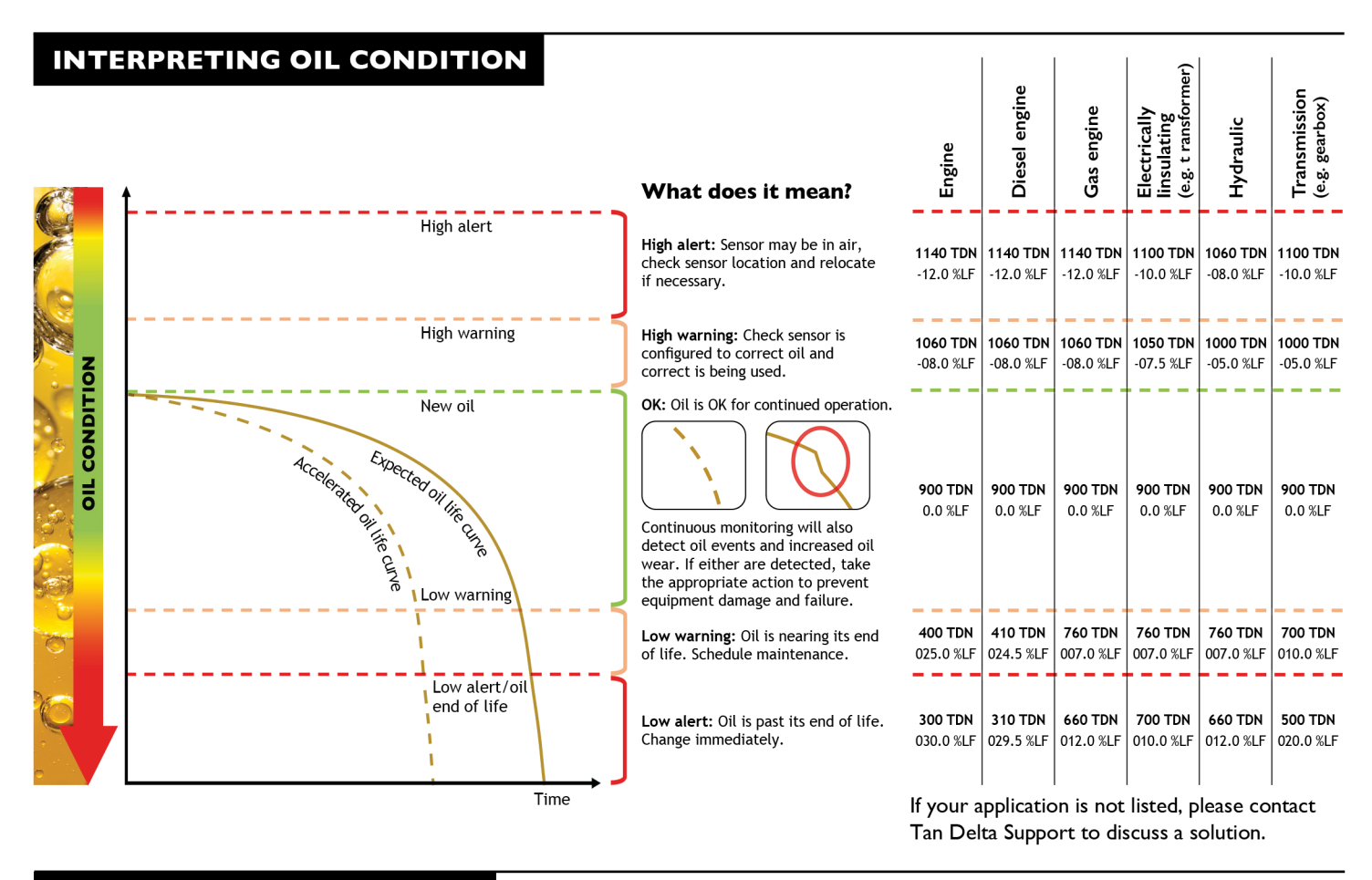

### **SUPPORT – FAQ**

If you have any issues, please read the tips below before contacting us for further support.

**1. Does the sensor require cleaning?** 

No, cleaning is required once the sensor is installed. However, when using the sensor for testing offline samples (i.e. MOT Kit), then cleaning between samples is essential.

- **2. Where can I find the list of Event Codes for the Display Express?** The Master User Guide linked at the botom of this page contains the list of Event Codes, which can be displayed on the device.
- **3. I cannot see my oil in the database, so I have used an oil which I believe is close, but the sensor isn't working?**  The sensor will exhibit a different response for every oil. For best results, it is advised to obtain an Oil Profile which Tan Delta will add to our Oil Database. Please complete and submit an Oil Profile Request Form online at www.tandeltasystems.com/oil-availability-checker/

### **4. How do I update the software?**  Software updates will happen automatitically. You will be prompted to accept when one is available. If you are provided an installer by Tan Delta, please uninstall any previous versions of software before installing the new one.

**5. How do I remove the software?** Simply go into your control panel and remove the software.

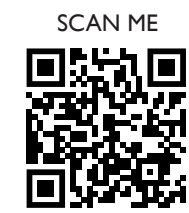

You can find further information in the Master User Guide on the support page of our website. If you have any further questions, please contact our support team by email:  $support@tandeltasystems.com$  who will answer no later than the next working day.

Alternatively, refer to Master User Guide available at: www.tandeltasystems.com/support